# *Manual para la defensa online de TFG y TFM con Microsoft Teams*

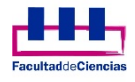

*Servicio de Informática*

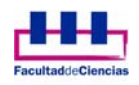

Debido a la situación actual es necesario poder realizar las defensas de los TFG y TFM de la Facultad de manera online y para ello desde el Servicio de Informática de la Facultad recomendamos el uso de Microsoft Teams para esto.

Las personas nombradas como tribunal deberán encargarse de programar la reunión en Microsoft Teams. Debemos recordar que la reunión debe ser publica y por lo tanto el enlace generado tendrá que ser público.

Es necesario tener una cuenta en Office 365 de la Universidad de Valladolid y para mayor comodidad instalar la aplicación de escritorio de Microsoft Teams en nuestro equipo. Tanto el alumno como los miembros del tribunal deberán tener creada la cuenta aquí para facilitar las tareas de defensa del TFM o TFG.

#### **Crear cuenta en Microsoft Office 365**

Debemos crear un nuevo usuario siguiendo los pasos que aparecen en esta URL:

https://www.microsoft.com/es‐ES/education/products/office

## Office 365 Education

### Empiece ahora mismo con Office 365 gratis

Los alumnos y educadores de las instituciones elegibles pueden registrarse gratuitamente en Office 365 Educación, que incluye Word, Excel, PowerPoint, OneNote y ahora Microsoft Teams, además de herramientas adicionales para el aula. Utilice una dirección de correo electrónico educativa válida y empiece hoy mismo.

Introduzca su dirección de correo electrónico del centro

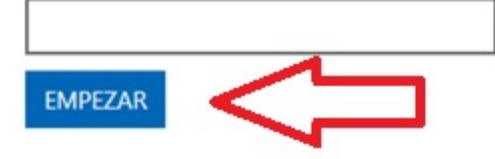

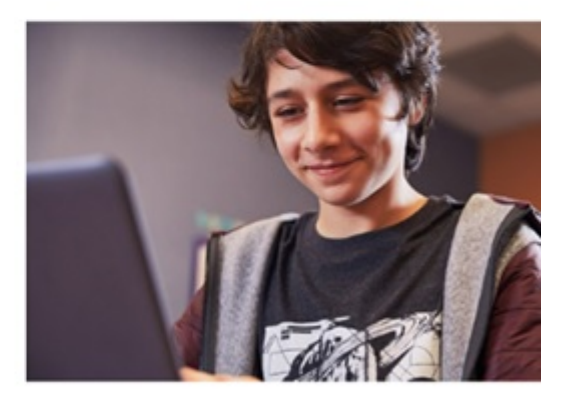

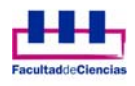

Debemos utilizar una dirección de correo electrónico de la Universidad de Valladolid y se deberán seguir los pasos que se indican en el proceso de registro.

Es conveniente recordar la dirección de correo utilizada y la clave ya que se nos requerirá al instalar Teams en nuestro equipo.

#### **Instalación de Microsoft Teams**

Una vez tengamos un usuario en Office 365 podemos instalar Teams en nuestro equipo.

Una opción rápida es acceder a la siguiente URL:

#### https://www.microsoft.com/es-es/microsoft-365/microsoft-teams/download-app

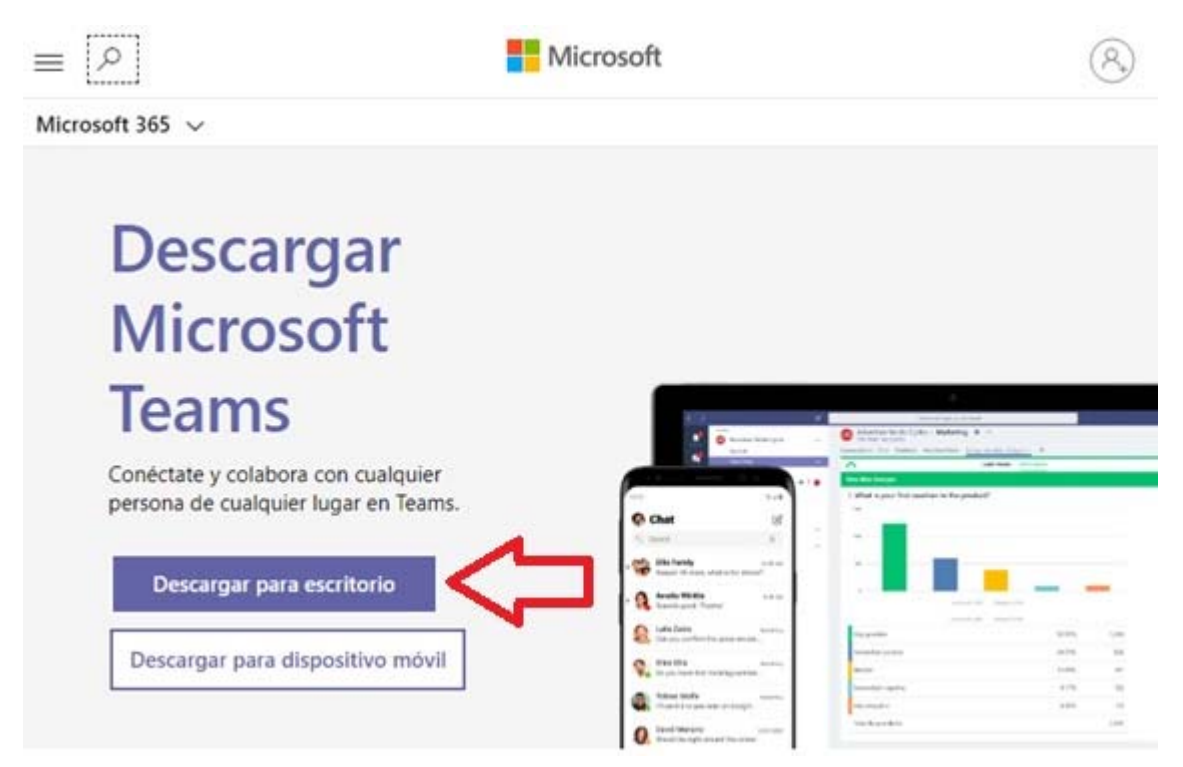

Descargamos el fichero según nuestro sistema operativo (el navegador reconoce esto y se descargará la versión más apropiada) y damos en instalar. Seguimos los pasos y cuando se instale nos pedirá una dirección de correo. En este punto tendremos que poner la dirección de correo de la Universidad de Valladolid y la clave utilizada al registrarnos en Office 365.

#### **Como crear un "Evento en directo"**

Según la normativa los TFG y TFM deberán tener una defensa pública. Y es en este punto donde entra en juego el uso de Microsoft Teams.

Deberemos seguir los siguientes pasos para crear un "Evento en directo" al que se conectará tanto el tribunal como el alumno que tenga que defender su trabajo, también deberá poderse conectar el público en general.

#### **Paso 1: Abrir el programa.**

Deberemos abrir Microsoft Teams y dirigirnos a la aplicación de calendario.

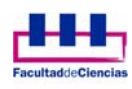

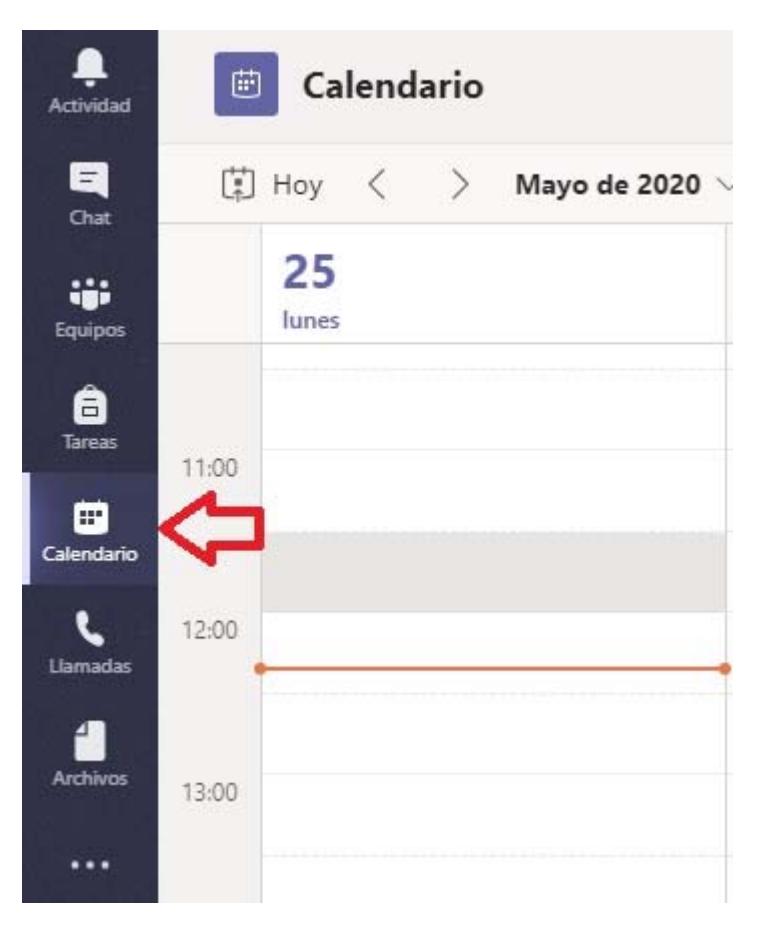

#### **Paso 2: Configurar "Evento en directo"**

Cuando estemos en el calendario, nos dirigiremos a la esquina superior derecha de la pantalla y se nos abrirá un menú de configuración.

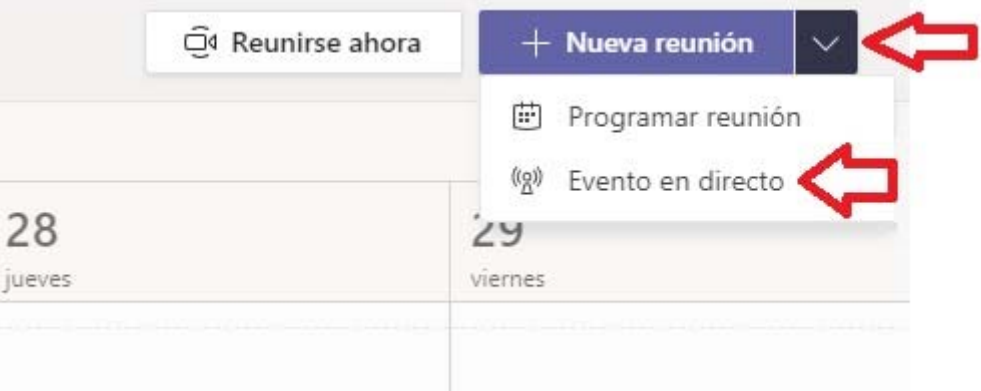

En la pantalla que aparece tendremos que poner un nombre al evento y fijar una fecha de Inicio y de Fin, recomendamos poner una hora de fin amplia para que dé tiempo (parece que no permite una sesión mayor a 4 horas).

En esta pantalla también tendremos que añadir a las personas encargadas de la defensa del trabajo que deberán ser, o el Presidente o el Secretario, se recomienda añadir por lo menos a estas dos personas por si existiese algún problema.

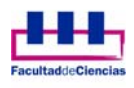

#### Nuevo evento en directo

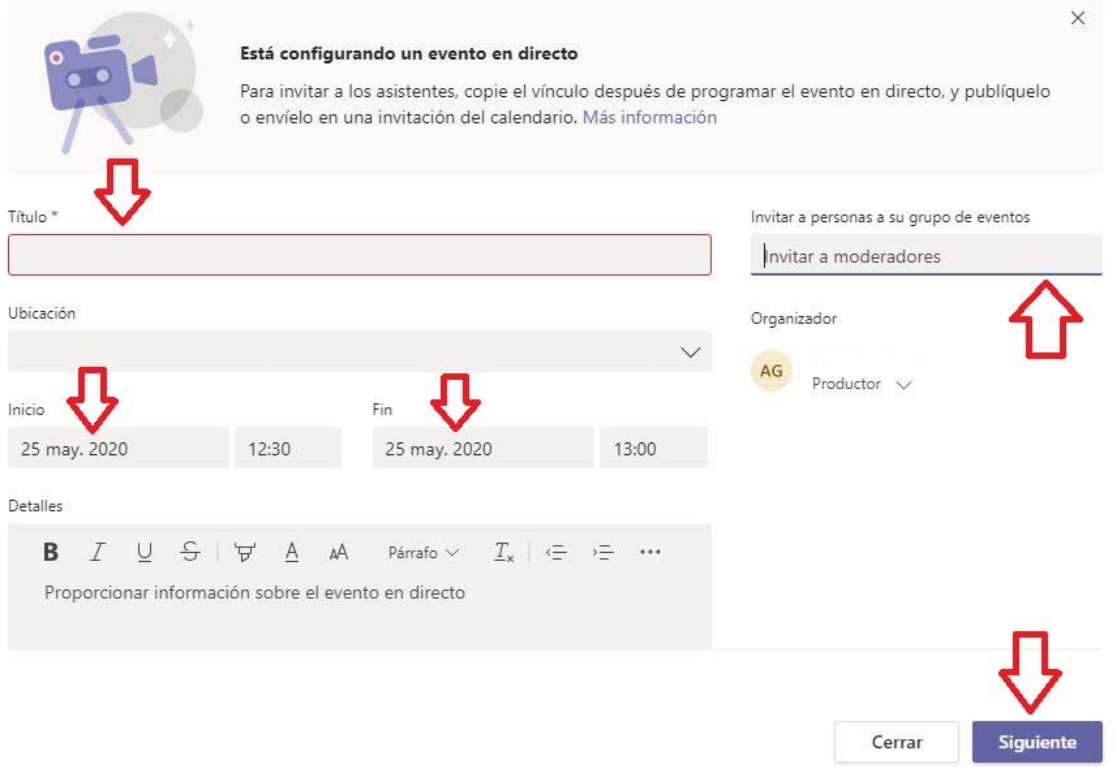

También tendremos que poner a las personas que añadamos del tribunal como "Productor" para que puedan realizar las configuraciones oportunas.

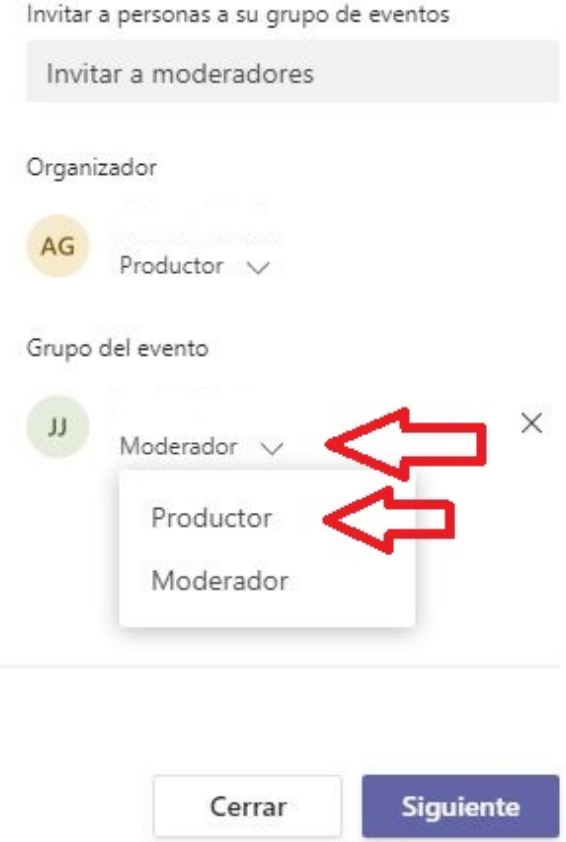

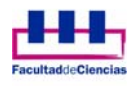

Pulsaremos en siguiente para continuar con la configuración.

En esta nueva pantalla tendremos que seleccionar en la sección "Permisos de evento en directo" la opción "Público" que nos permitirá publicar un enlace para que todas las personas que lo deseen accedan al evento y también para que se lo podamos pasar a otros miembros del tribunal y al alumno.

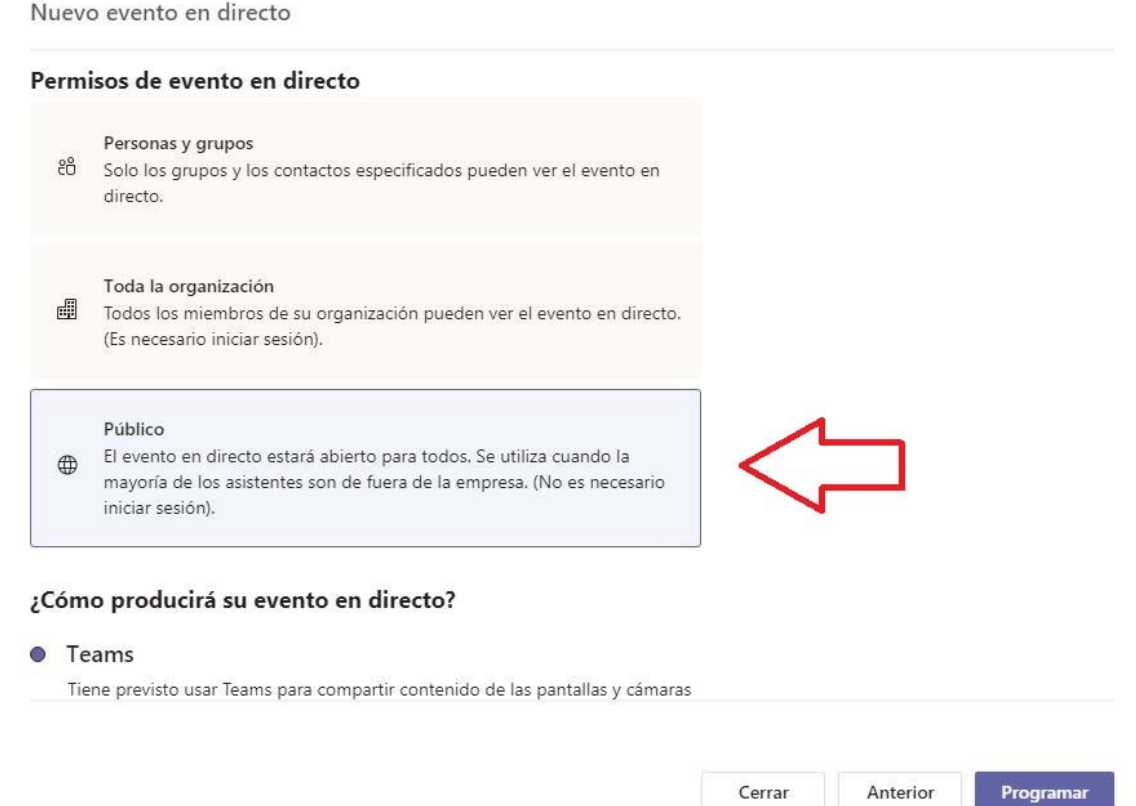

Después deslizaremos la barra de navegación vertical hasta la sección "**¿Cómo producirá su evento en directo?**" y allí hay que valorar si vamos a grabar o no el evento, hay que recordar que si se graba el evento la grabación no puede ser pública ya que causaría un grave problema a nivel de Protección de Datos. Y si se graba deberá eliminarse en un plazo de un año como máximo.

De todas formas, recomendamos desmarcar la opción "**Grabación disponible para los asistentes**" para que el video no se grabe por error y este a disposición de cualquier persona de forma pública.

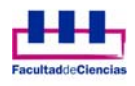

Nuevo evento en directo

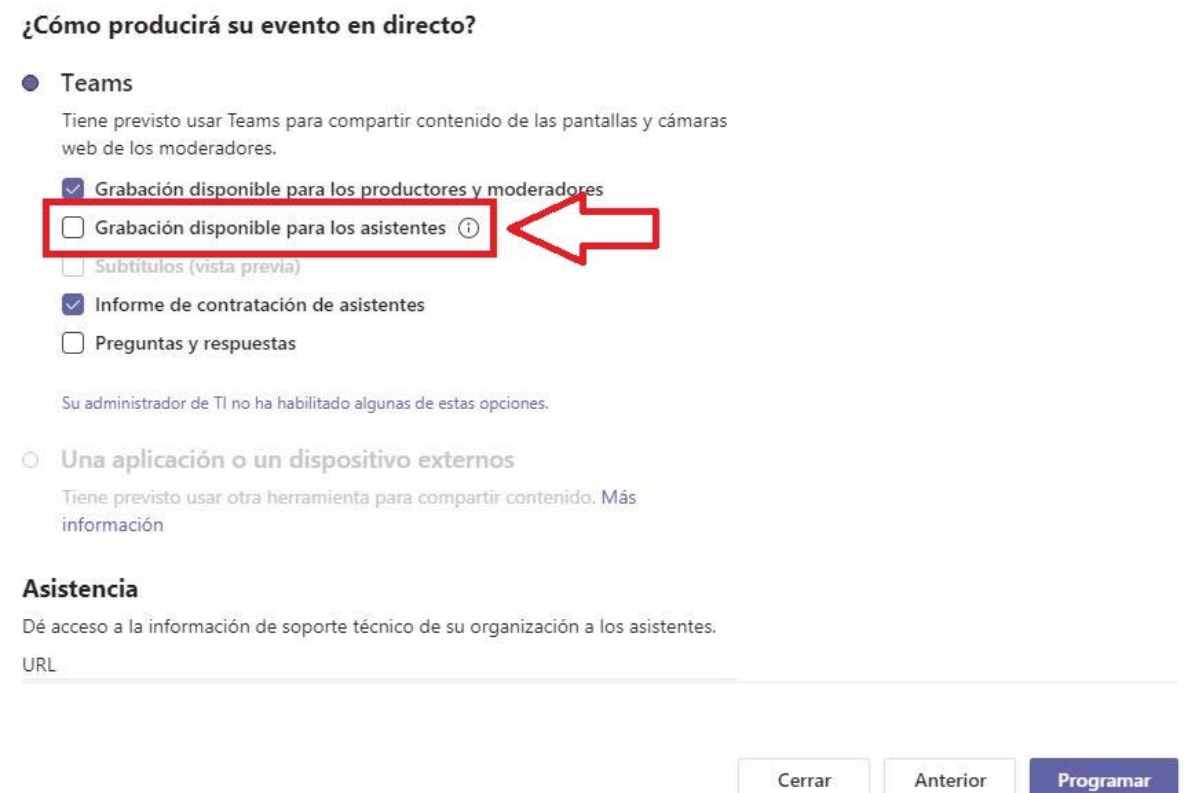

Una vez esté configurado solo tenemos que pulsar en "**Programar**" y veremos la pantalla final donde tendremos que copiar el enlace para facilitárselo al tribunal y al alumno. Además, este enlace nos servirá para hacer publico el evento y es el que se deberá publicitar en la convocatoria.

Solo queda pulsar en el botón "Cerrar" y esperar al día de la defensa del TFG o TFM.

Prueba

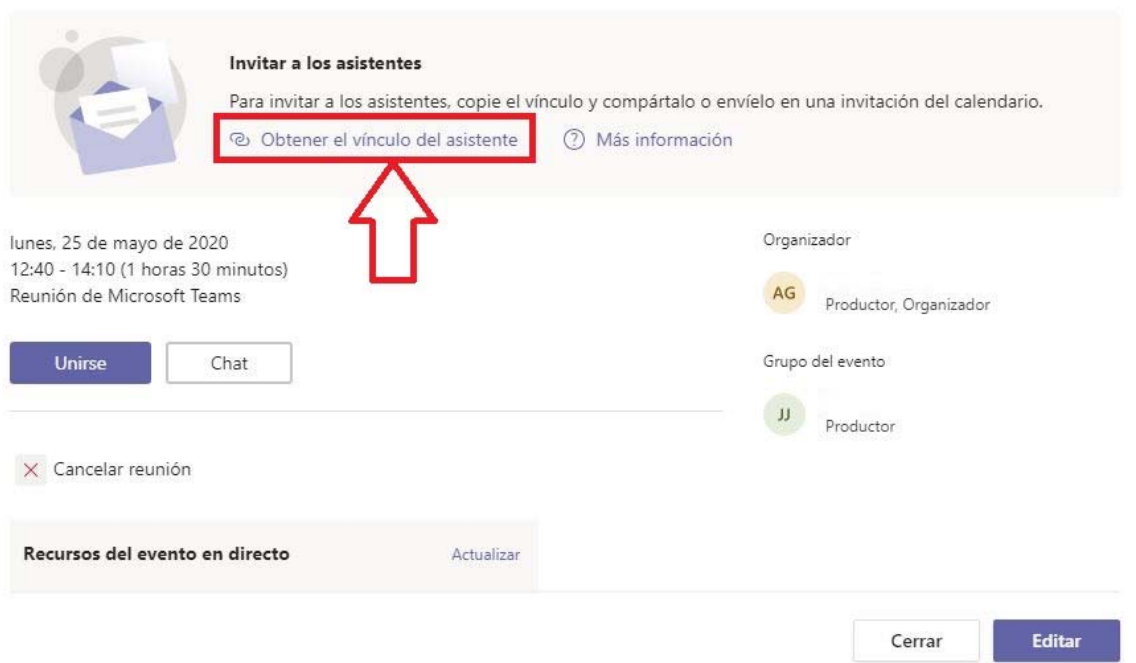

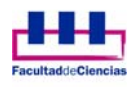

#### **Que hacer el día de la presentación del TFG o TFM**

Una vez configurado el evento cuando estemos en el día de la defensa del TFG o TFM el Presidente o Secretario del tribunal deberá abrir la aplicación de Microsoft Teams y dirigirse al "Calendario" una vez ahí solo tendrá que pulsar en el evento y comenzar con él.

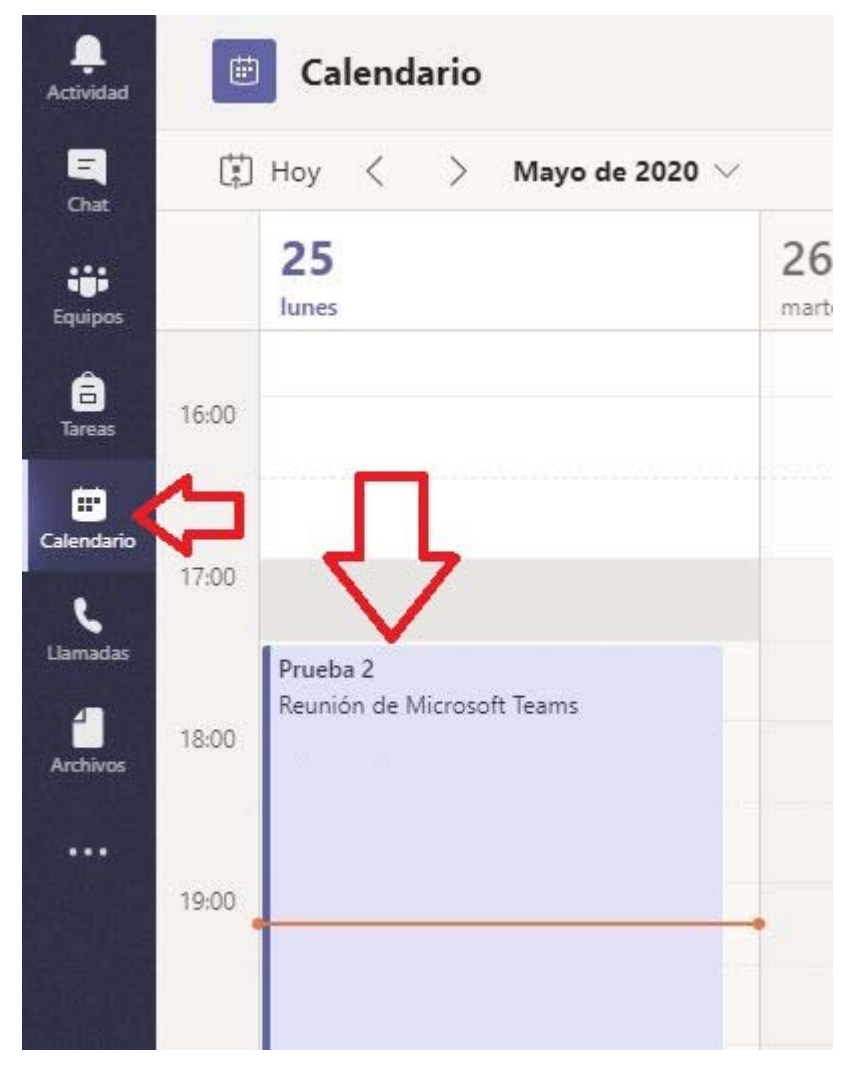

En la pantalla que aparece tendremos que pulsar en "Unirse" para comenzar con la sesión.

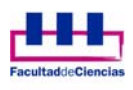

#### Prueba<sub>2</sub>

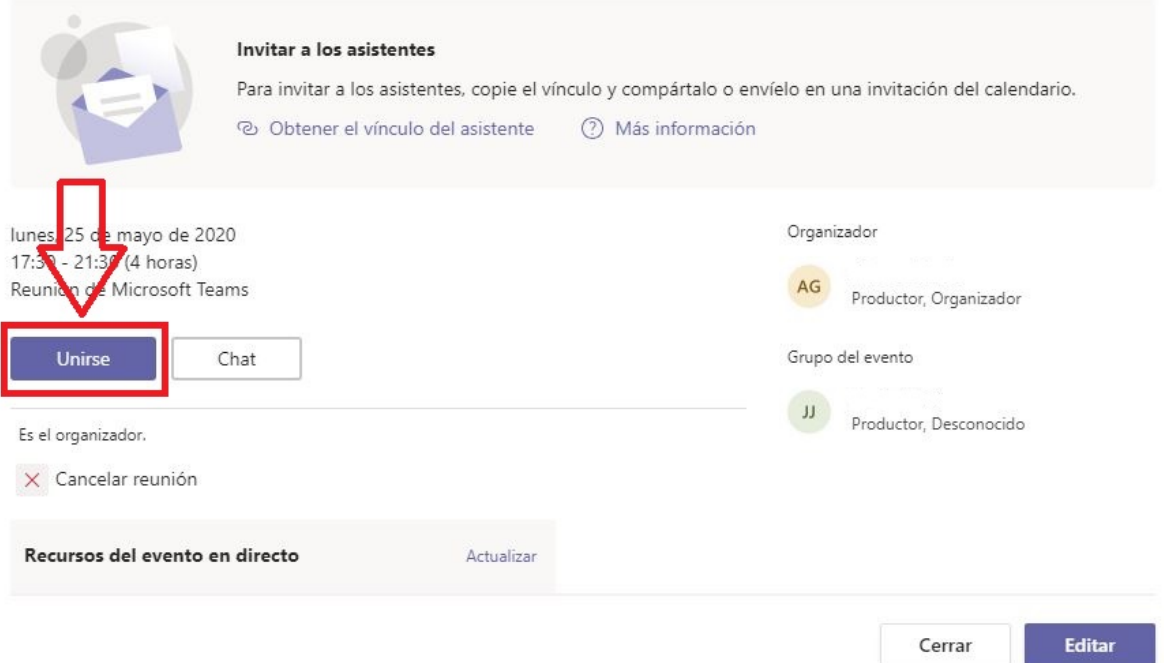

En la siguiente pantalla podremos activar y desactivar tanto la cámara como el micrófono para poder hablar con el alumno y para escuchar la defensa del TFG o TFM. Y por último pulsaremos en "Unirse ahora" y con esto aparecerá la sala.

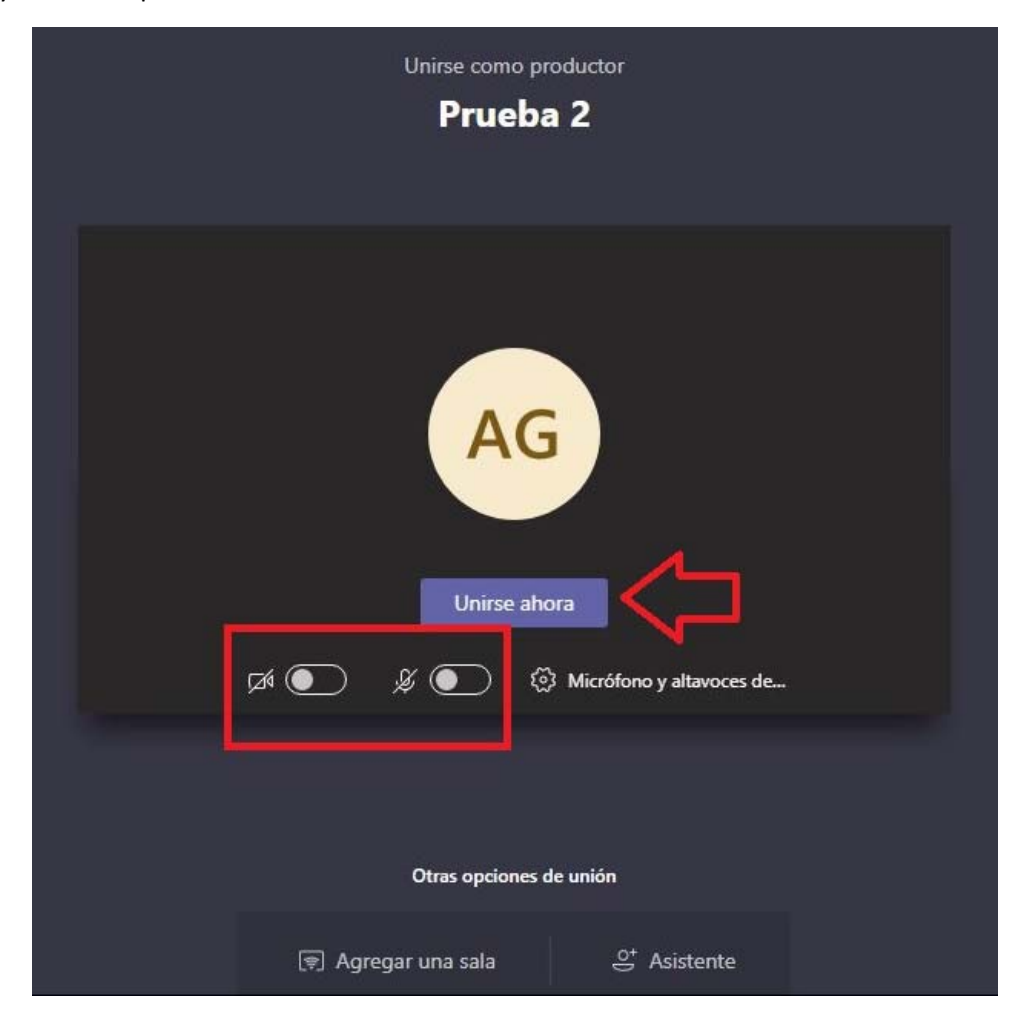

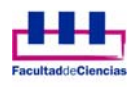

Una vez iniciada se puede compartir con los asistentes la presentación PowerPoint o la imagen de video de la cámara web junto al sonido. Solo hay que pulsar en la cámara nuestra o en el botón "Compartir" para compartir la presentación del TFG o TFM.

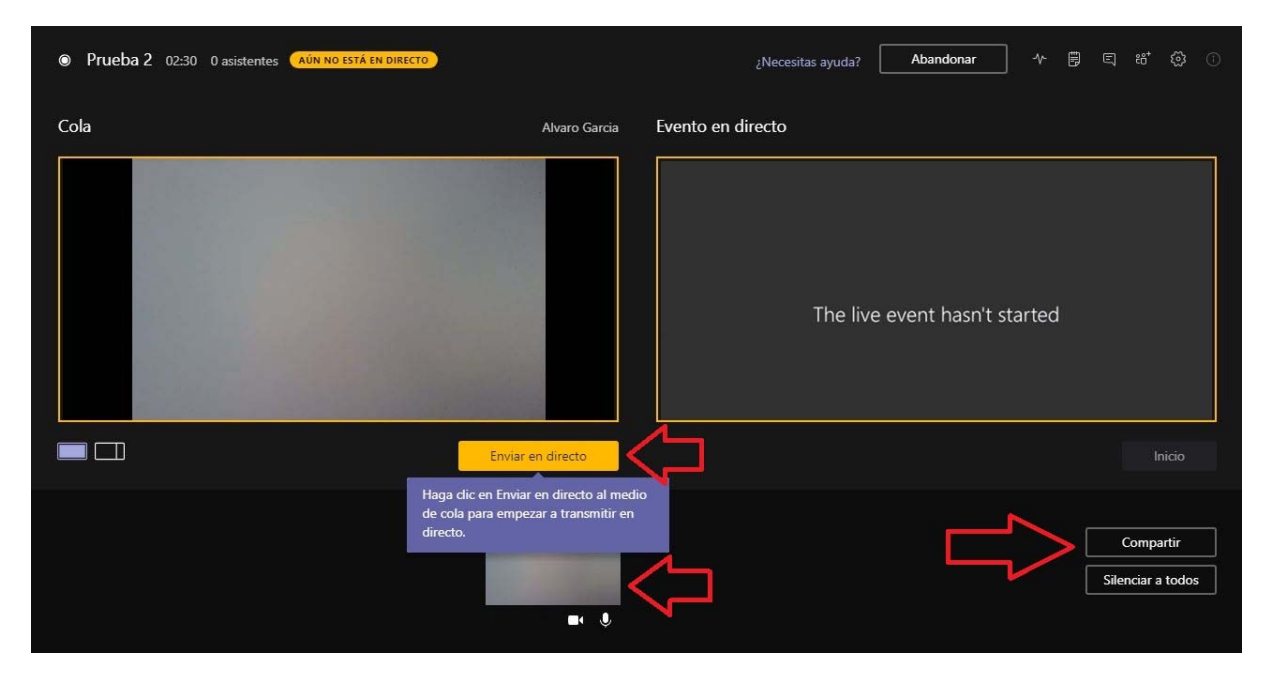

También se puede silenciar a todos los participantes para que no puedan molestar y también se puede activar o desactivar el micro al alumno.

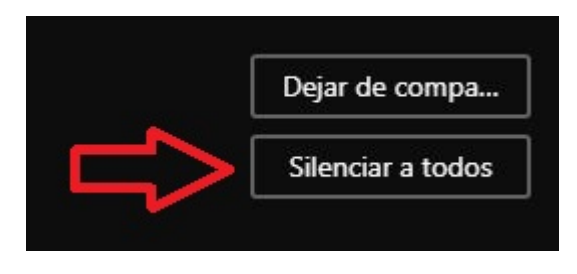

#### **Recomendaciones**

Hay que tener en cuenta que es recomendable que tanto el tribunal como el alumno esté **registrado en Office 365** ya que si se utiliza el enlace como anónimo no podremos interactuar tanto con el tribunal como con el alumno y por lo tanto no podrá realizarse la presentación de forma correcta.

También se recomienda realizar una **prueba de funcionamiento** algún día antes para verificar que todo funciona correctamente.

Y como ultimo recurso en caso de que falle el sistema se debería contemplar la opción de llamar telefónicamente al alumno, pero esto seria el ultimo recurso. Insistimos que es mejor realizar unas pruebas algún día antes para cerciorarse de que todo funciona de forma correcta y de que se cometan los menores errores posibles.